# **Overtime & Allowances – Hints & Tips**

This guidance will provide some hints & tips on how to use the overtime and allowances screens in Business world. There is information on:

#### **Contents**

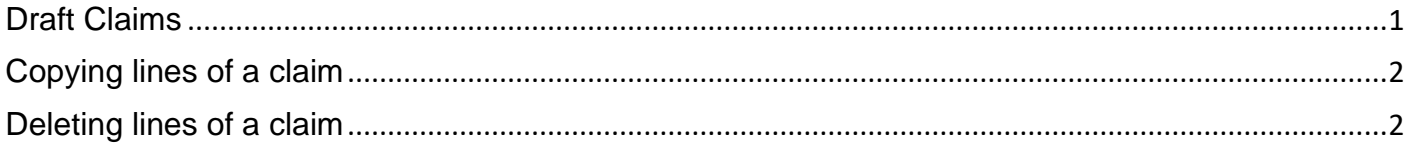

# <span id="page-0-0"></span>**Draft Claims**

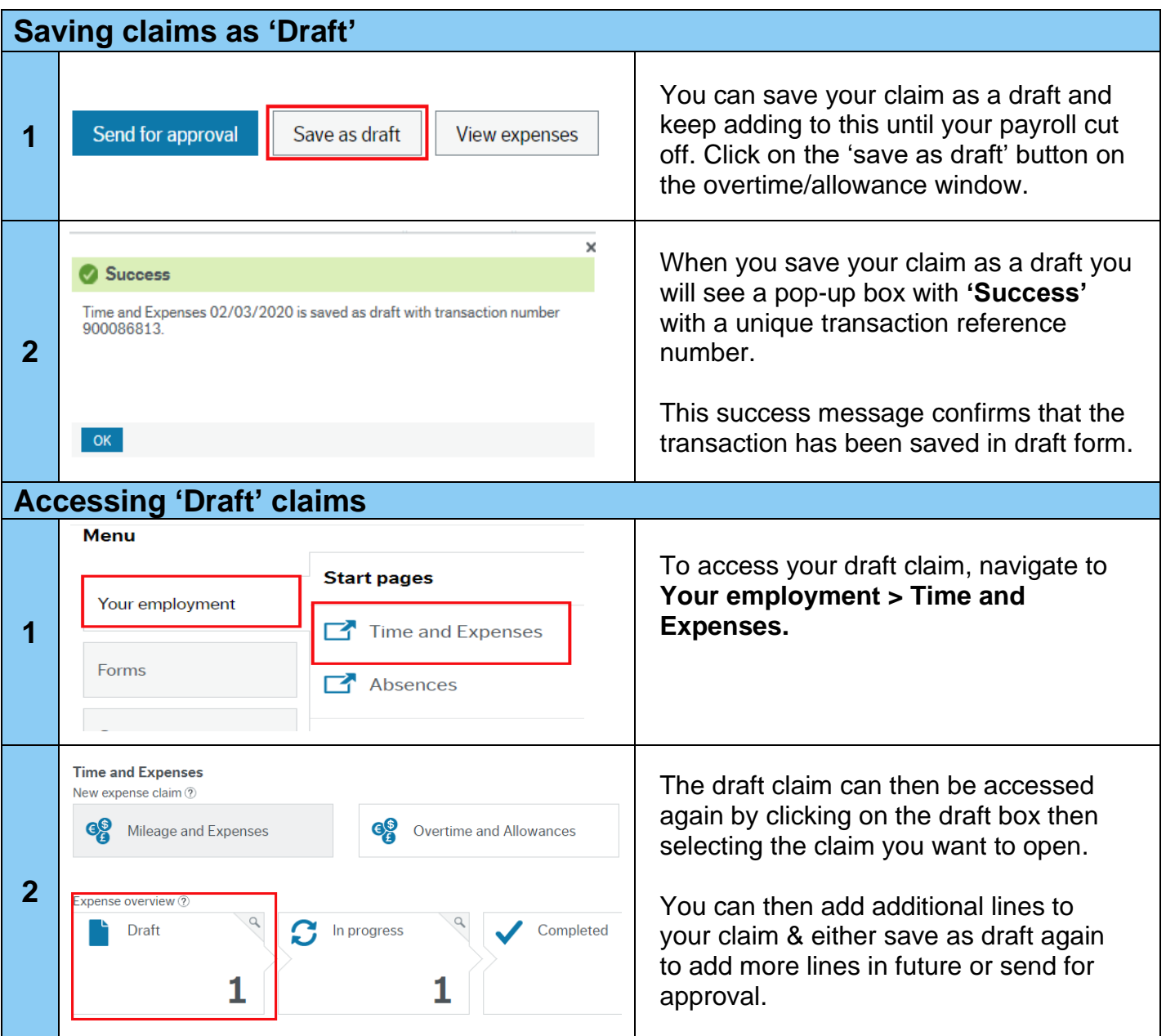

### **Overtime & Allowances – Hints & Tips**

# <span id="page-1-0"></span>**Copying lines of a claim**

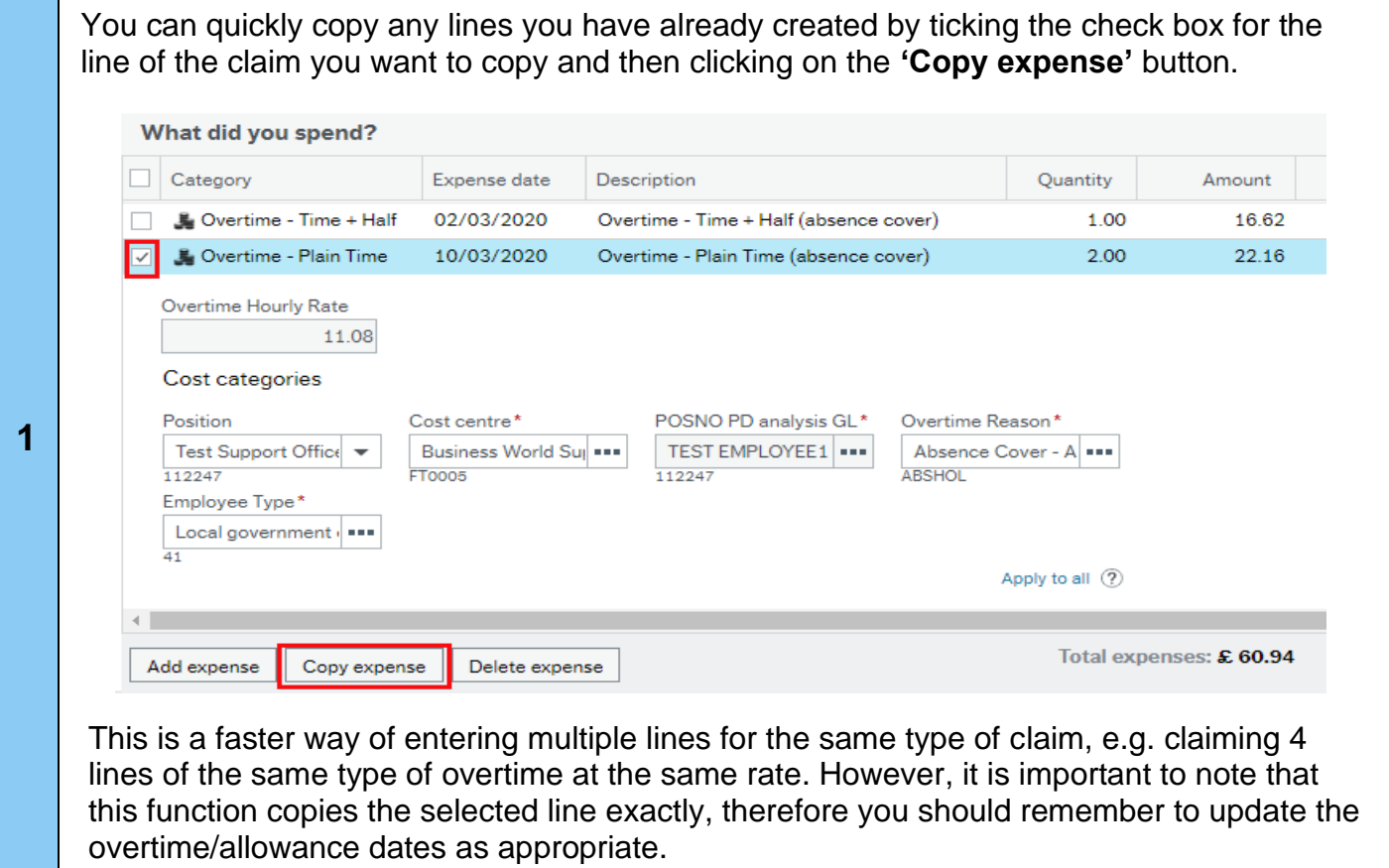

### <span id="page-1-1"></span>**Deleting lines of a claim**

To delete any lines in your claim, click on the small box at the left-hand side of the row you want to delete then click the **'delete'** button shown below.What did you spend? Expense date Description  $\Box$  Category Quantity Amount 02/03/2020 2.00 22.16 **L** Overtime - Plain Time Overtime - Plain Time (absence cover)  $\frac{1}{2}$  Overtime - Time + Half 02/03/2020 Overtime - Time + Half (absence cover) 1.00 16.62 ञ∎ Overtime Hourly Rate 11.08 **1** Cost categories POSNO PD analysis GL\* Position Cost centre\* Overtime Reason\* Business World Super Test Support Office TEST EMPLOYEE1 ...  $\sim$ 112247 FT0005 112247 Employee Type\* Local government  $\overline{41}$ Apply to all 2  $\sim$   $\sim$  $\sim$   $\sim$ 55.72 Total expenses: £60.94 Add expense Copy expense Delete expense